## MANUAL D'INSTRUCCIONS PEL DESENVOLUPAMENT I JUSTIFICACIÓ DEL PROJECTE SUBVENCIONAT

Ajuts a inversions empresarials d'alt impacte 2018

31 de gener de 2020

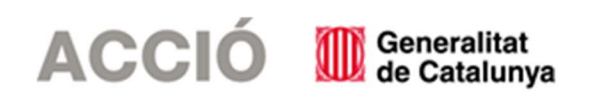

## 1. ASPECTES PREVIS

## 1.1.ASPECTES GENERALS PREVIS A LA JUSTIFICACIÓ I QUE CAL TENIR EN COMPTE DURANT EL DESENVOLUPAMENT DEL PROJECTE

- $\rightarrow$  Aquestes instruccions fan referència a les diverses tipologies de projectes que han rebut ajut per aquest Programa: inversió en actius fixos, projectes de creació d'ocupació, projectes de creació d'ocupació i d'inversió en actius fixes, projectes de creació de centres de R+D+i i projectes estratègics. El beneficiari de l'ajut ha de tenir en compte aquelles instruccions de caràcter general així com aquelles que li pertoquin en funció de la tipologia del projecte subvencionat.
- → El beneficiari de l'ajut ha de desenvolupar el projecte tal i com l'ha descrit en la seva sol·licitud i tenint en compte les condicions establertes en la Resolució d'atorgament de l'ajut, les seves possibles Resolucions modificatòries i les instruccions d'aquest Manual.
- $\rightarrow$  Durant el seu desenvolupament es poden produir canvis en relació amb el projecte aprovat inicialment; aquests canvis reben el següent tractament:
	- En el cas que durant el desenvolupament del projecte es produeixin canvis de caràcter intern que no afecten a la Resolució d'atorgament, com ara canvis en els proveïdors, els beneficiaris poden comunicar-ho mitjançant un correu electrònic a ACCIÓ amb anterioritat a la justificació del projecte o bé en el moment de la justificació, dins del document "Memòria justificativa de les desviacions entre l'actuació justificada i la inicialment subvencionada". En ambdós casos l'empresa beneficiària haurà d'argumentar els motius dels canvis i ACCIÓ acceptarà o no els canvis en funció de si alteren o no l'essència del projecte aprovat.
	- En el cas que durant el desenvolupament del projecte es produeixin canvis en aspectes del projecte que afectin la Resolució d'atorgament, cal que el beneficiari comuniqui aquesta modificació mitjançant un escrit signat pel representant legal de l'empresa i registrat a ACCIÓ abans de la data de finalització de l'actuació subvencionada que estableix la Resolució d'atorgament de l'ajut, en el que s'argumenti el canvi. Aquest tipus de modificacions ACCIÓ les avaluarà en un òrgan col·legiat i comunicarà la decisió al beneficiari mitjançant una Resolució de modificació. Aquesta mena de canvis no es podran aprovar si no existeix una comunicació del beneficiari prèvia a la data de finalització per realitzar l'actuació subvencionada. Cal tenir en compte especialment les disminucions que es puguin produir en la creació de llocs de treball i/o en la inversió sobre les dades aprovades inicialment.
- $\rightarrow$  Els projectes de creació d'ocupació, projectes d'inversió empresarial en actius fixes i els projectes de creació o ampliació de centres de R+D+i hauran d'iniciar-se a partir de l'1 de gener de 2018 i hauran de finalitzar com a màxim el 31 de desembre de 2019, mentre que pels projectes estratègics el termini d'execució dels projectes serà de dos anys a partir de la data de la sol·licitud.
- $\rightarrow$  En tots els casos, existeix la possibilitat de sol·licitar a ACCIÓ una ampliació del termini per executar el projecte; aquesta ampliació s'ha de sol·licitar a ACCIÓ abans de la data de finalització del projecte que marca la Resolució d'atorgament de l'ajut.
- $\rightarrow$  La data dels comprovants de pagament podrà ser, com a màxim, dos mesos posterior a la data màxima establerta pels documents justificatius (factures, nòmines, TC's). En el cas que un bé sigui finançat amb leasing, o amb un altre instrument financer similar, es consideraran subvencionables les quotes que s'hagin fet efectives amb posterioritat al termini dels pagaments establert per a la resta de despeses, sempre i quan l'empresa estableixi un aval en el cas que vulgui cobrar l'ajut abans de la finalització del pagament de les quotes.
- $\rightarrow$  En el cas que s'hagi sol·licitat una modificació en el projecte cal esperar la resposta d'ACCIÓ per iniciar el procediment de justificació, atès que en cas contrari l'aplicació de gestió dels ajuts contindria les dades sense les darreres modificacions. En el cas que arribi el termini de presentació de la justificació

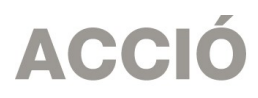

sense que hi hagi hagut encara resposta per part d'ACCIÓ cal també esperar aquesta resposta, atès que en cap cas la justificació es considerarà fora de termini.

- $\rightarrow$  Cal tenir present que el beneficiari s'ha de trobar al corrent de les seves obligacions tributàries amb l'Estat i la Generalitat de Catalunya així com de les obligacions amb la Seguretat Social i no tenir deutes amb ACCIÓ ni amb les seves empreses participades. Si no es compleix aquest requisit l'ajut no es podrà pagar malgrat que es presenti la justificació de l'actuació subvencionada.
- $\rightarrow$  Quan l'import de la despesa subvencionable superi les quanties establertes a la Llei 9/2017, de 8 de novembre, de Contractes del Sector Públic, el beneficiari haurà de sol·licitar com a mínim 3 ofertes de diferents proveïdors, amb caràcter previ a la contractació del compromís per a l'obra, la prestació del servei o el lliurament del bé, excepte que per les seves especials característiques no existeixi en el mercat suficient número d'entitats que els realitzin, prestin o subministrin.

No eximeix de l'obligació de la sol·licitud de les 3 ofertes el fet de comptar amb proveïdors homologats, el fet que es tracti de proveïdors habituals o la proximitat del proveïdor a l'entitat sol·licitant.

En el cas que per les seves especials característiques no existeixi en el mercat suficient número d'entitats que els realitzin, prestin o subministrin, l'empresa haurà d'aportar un certificat que motivi les especials característiques que comporten que no existeixi en el mercat suficient número d'entitats que realitzin, prestin o subministrin el bé o servei. Aquest certificat haurà d'estar emès i signat per una entitat externa especialista en la matèria.

L'elecció entre les ofertes presentades, que s'han d'aportar en el moment de la sol·licitud, es realitzarà conforme a criteris d'eficiència i economia, havent-se de justificar expressament en una memòria l'elecció quan aquesta no recaigui en la proposta més avantatjosa.

- $\rightarrow$  No s'admetran com a subvencionables aquelles despeses on el proveïdor i el sol·licitant tinguin vinculació, excepte justificació expressa (un informe signat pel representant legal de l'empresa que justifiqui l'elecció d'un proveïdor vinculat així com que la contractació s'ha realitzat en condicions normals de mercat) que haurà de ser valorada per ACCIÓ de manera prèvia a la contractació. Als efectes d'aquestes bases, es considera que dues entitats i/o empreses estan vinculades si incorren en algun dels supòsits que estableix l'apartat 2 de l'article 68 del Reglament de la Llei 38/2003, de 17 de novembre, general de subvencions.
- $\rightarrow$  No es consideraran vàlides les factures que no vagin a nom del beneficiari, ni aquelles que hagin estat pagades per entitats diferents a la del beneficiari, encara que existeixi vinculació entre elles.
- $\rightarrow$  Els projectes subvencionables, independentment de la tipologia a la que pertanyin, s'hauran de dur a terme en un únic emplaçament.
- $\rightarrow$  La despesa mínima, realitzada i justificada, de l'activitat objecte de l'ajut exigible per poder considerar acomplert l'objecte i la finalitat de l'ajut és del 60 % del cost aprovat de l'actuació subvencionada. L'incompliment d'aquesta despesa mínima comporta la revocació total de l'ajut atorgat. Si es compleix la despesa mínima i es manté l'objecte pel qual es va concedir l'ajut, però el cost final efectiu de l'activitat és inferior al cost inicialment pressupostat, es reduirà, en la mateixa proporció, la quantia de l'ajut.
- $\rightarrow$  L'import de l'ajut concedit no pot ser d'una quantia que, aïlladament o en concurrència amb subvencions d'altres entitats, ajuts, ingressos o recursos, superi el cost de l'activitat subvencionada. A més, l'ajut ha de complir amb el règim de compatibilitat dels ajuts que s'estableix a la base 20 de les bases reguladores dels ajuts.
- $\rightarrow$  El pagament del 100% de l'ajut es farà una vegada revisada la justificació de l'actuació subvencionada, tret del cas dels projectes estratègics; Tot i així, en el cas de projectes de creació de llocs de treball, es pot realitzar un pagament parcial quan transcorrin sis mesos des de la darrera contractació i es justifiquin degudament les despeses corresponents.

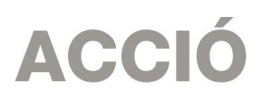

Per a projectes estratègics per a l'economia catalana, es procedirà al pagament del 50% de l'import de l'ajut un cop s'hagi comprovat la justificació de la realització del projecte subvencionat per part d'ACCIÓ, i un tècnic hagi elaborat una acta favorable de comprovació conforme s'ha executat el projecte i s'han creat el nombre de treballadors acceptats a la Resolució de concessió. El pagament del 50% de l'import d'ajut restant es farà transcorreguts 12 mesos des de l'última contractació, i prèvia comprovació que es manté, com a mínim, el nombre de treballadors creats.

- $\rightarrow$  En el cas que en el projecte existeixi subcontractació:
	- o Aquesta subcontractació no supera el 80% de l'activitat subvencionada
	- o Ha estat prèviament autoritzada per ACCIÓ
	- o Es compleixen tots els requisits que s'estableixen en la base 11 de l'annex 1 de les bases reguladores dels ajuts.

### 1.2. ASPECTES PREVIS A LA JUSTIFICACIÓ DEL PROJECTE RELACIONATS AMB LA TIPOLOGIA DE PROJECTE SUBVENCIONAT

#### Projectes en els que se subvencionen actius fixes

- $\rightarrow$  Per tal d'accedir a aquests ajuts s'ha hagut de complir un requisit de despesa subvencionable acceptada mínima en actius fixes (de 2.500.000 euros en projectes d'inversió empresarial, de 500.000 euros en projectes de creació de centres de R+D+i i de 5 milions d'euros en els projectes estratègics). Aquest requisit s'ha de continuar complint en el moment de la justificació. El no compliment d'aquest requisit comportaria la revocació de la subvenció.
- $\rightarrow$  Els actius fixes subvencionats hauran de complir els requisits següents:
- o Estar inclosos a l'actiu de l'empresa.
- o Romandre a l'establiment almenys durant tres anys (des de la data de finalització del projecte que apareix a la Resolució d'atorgament de l'ajut). En el cas de projectes estratègics aquest període serà de 5 anys. ACCIÓ realitzarà un control posterior al pagament de l'ajut per verificar aquest aspecte.
- o Ser adquirits en condicions de mercat.
- o No s'accepta l'adquisició d'actius de segona mà.
- $\rightarrow$  Pels projectes d'inversió empresarial en actius fixes i pels projectes estratègics es consideren subvencionables els actius materials: maquinària i instal·lacions de nova adquisició directament vinculades al procés productiu i inversions que incorporin processos amb alt contingut tecnològic als equips ja existents. I es consideren subvencionables els actius immaterials: inversions en transferència de tecnologia mitjançant l'adquisició de drets de patents, llicències, know-how o coneixements tècnics no patentats.

Pels projectes de creació de centres de R+D+i es consideren subvencionables les despeses d'adquisició d'equipament i instrumental dedicats exclusivament i permanentment a l'activitat de recerca industrial i desenvolupament experimental.

- $\rightarrow$  Per projectes estratègics, i en el cas de grans empreses, els costos dels actius immaterials únicament seran subvencionables fins a un límit del 50% del total dels costos d'inversió subvencionables del projecte per a la inversió inicial.
- $\rightarrow$  No es consideren subvencionables les depeses en actius immobiliaris, obra civil, instal·lacions associades a l'obra civil, despeses d'enginyeria i despeses d'instal·lacions quan no es tracti d'actius vinculats directament a una línia productiva. També s'exclouran les despeses d'actius que no

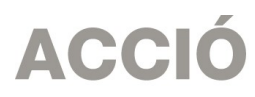

estiguin vinculades a una nova activitat o diversificació de l'activitat actual de l'empresa, i que corresponguin a inversions de manteniment de l'activitat o de substitució d'equipaments obsolets.

 $\rightarrow$  Durant el procés de justificació ACCIÓ realitzarà una visita a l'empresa per comprovar que els actius subvencionats es troben a les instal·lacions del beneficiari.

#### Projectes en els que se subvenciona la creació d'ocupació

- $\rightarrow$  Es considera subvencionable el cost laboral anual del primer any del nou personal contractat. El cost laboral inclou el salari brut i les cotitzacions socials obligatòries a la Seguretat Social a càrrec de l'empresa. No es consideren subvencionables els conceptes següents:
	- Despeses salarials i de seguretat social de la persona treballadora durant els períodes de baixa laboral, tant si és per malaltia o accident comú, com per malaltia o accident professional o per maternitat o paternitat. En qualsevol cas, seran subvencionables les despeses de la persona que el substitueixi, però no els de la persona treballadora de baixa.
	- o Les hores extraordinàries, els pagaments per beneficis, els pagaments en espècies; les vacances no efectuades; les dietes, els plus de transport, les despeses de locomoció; les indemnitzacions per mort i els trasllats corresponents; les indemnitzacions per suspensions, acomiadaments, cessaments o acabaments de contracte; les percepcions per matrimoni.
	- o Els complements o plusos salarials (antiguitat, coneixements especials, complements de lloc, complements en funció del resultat de l'empresa, complements quantitat i qualitat) no seran subvencionables, excepte que es trobin fixats en el conveni col·lectiu o en el contracte de la persona treballadora.
- $\rightarrow$  Per tal d'accedir a aquests ajuts s'ha hagut de complir un requisit de creació mínima de llocs de treball, que varia en funció del tipus de projecte que es porta a terme (bases 5.1.1, 5.1.3, 5.1.4.1, 5.1.4.2 i 5.1.5 de l'annex 1 de les bases reguladores). Aquest requisit s'ha de continuar complint en el moment de la justificació. El no compliment d'aquest requisit comportaria la revocació de la subvenció.
- $\rightarrow$  El càlcul per determinar la creació d'ocupació serà la diferència entre la mitjana dels llocs de treball dels 12 mesos anteriors a la data d'inici del projecte (o el nombre de treballadors a l'inici del projecte en el cas que sigui superior a la mitjana esmentada) i l'ocupació a la data de finalització d'aquest projecte. Com a data d'inici del projecte es considera la data de la primera contractació.
- $\rightarrow$  En el cas d'empreses amb més d'un centre de treball a Catalunya, la creació neta de llocs de treball es determinarà tenint en compte tots aquests centres. No es considerarà dins la creació neta d'ocupació la contractació de personal transferit d'altres centres del grup establerts a Catalunya.
- $\rightarrow$  Els llocs de treball es calcularan amb unitats de treball anual (UTA), és a dir, el nombre de llocs de treball a temps complet. En el cas de llocs de treball a temps parcial es comptabilitzaran com a fraccions d'UTA.
- $\rightarrow$  L'ocupació neta creada s'ha de mantenir durant un mínim de 3 anys des de la data de finalització del projecte que consta a la Resolució d'atorgament de l'ajut.
- $\rightarrow$  Les bases reguladores d'aquests ajuts contemplen la possibilitat que la creació d'ocupació es faci mitjançant la contractació de treballadors desafavorits. En aquest cas, cal tenir en compte la

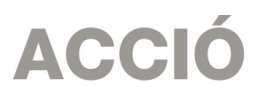

definició que es fa d'aquests treballadors i els requisits que es demanen (base 5.3 de l'annex 1 de les bases reguladores). Aquests requisits s'han de comprovar mitjançant la següent documentació:

- o Que la persona estigui desocupada en el moment de la contractació: informe de vida laboral, certificat del Servei d'Ocupació de Catalunya.
- o No hagi tingut un treball fix remunerat durant els sis mesos anteriors: certificat de vida laboral que inclogui informació dels 6 mesos anteriors a la contractació;
- o No disposi de qualificacions educatives de formació secundària o professional superior (CINE 3): declaració responsable per part del treballador contractat sobre les seves qualificacions educatives;
- o Tingui més de 50 anys: fotocòpia del DNI del treballador contractat;
- o Sigui una persona adulta que visqui com a solter i del que depenguin una o més persones: declaració de la renda de l'any de la contractació, llibre de família i certificat de convivència emès per l'Ajuntament corresponent.
- o Tingui menys de 25 anys: fotocòpia del DNI del treballador contractat;

#### Projectes estratègics

- $\rightarrow$  En el cas d'ajuts concedits per a una diversificació d'un establiment existent, els costos subvencionables hauran de superar com a mínim el 200% del valor comptable dels actius que es reutilitzen, registrats en l'exercici fiscal anterior a l'inici dels treballs.
- $\rightarrow$  L'empresa beneficiària ha de contribuir almenys en un 25% en el finançament del projecte.

## 2. JUSTIFICACIÓ

### 2.1.ACCÉS A L'IMPRÈS DE JUSTIFICACIÓ

- $\rightarrow$  La justificació de l'actuació subvencionada es realitza mitjançant un imprès de justificació que es troba a la pàgina web d'ACCIÓ. A partir d'aquí, cal buscar l'apartat de Justificació de l'any i la línia concrets als que pertany l'ajut.
- $\rightarrow$  La justificació s'ha de registrar a ACCIÓ en el termini que estableix la Resolució d'atorgament de l'ajut.

### 2.2.DESCÀRREGA I INSTAL.LACIÓ DE L'IMPRÈS DE JUSTIFICACIÓ

 $\rightarrow$  Requeriments de l'ordinador per instal·lar l'aplicació correctament: Abans d'instal·lar el programa cal comprovar que l'ordinador disposi de com a mínim les següents característiques: disposi d'espai lliure al disc dur, tingui el Programa Windows com a sistema operatiu, disposi de connexió a internet i els programes Java i Acrobat estiguin correctament instal·lats.

Aquest programa només es compatible amb Windows, no amb Linux o MAC.

 $\rightarrow$  Crear noves sol·licituds: Un cop que s'ha instal·lat l'aplicació, apareixerà un "Panell de control" que li permetrà visualitzar les diferents sol·licituds que s'han creat. Per tal de poder generar un formulari, primerament haurà de prémer el botó "Nova". En aquest moment s'obrirà una pantalla on haurà d'indicar el nom que li vol posar a la sol·licitud. D'altra banda caldrà indicar el número d'expedient (codi del projecte) i el codi web que li vam fer arribar a la carta de comunicació d'inici de l'expedient i a la Resolució d'atorgament de l'ajut.

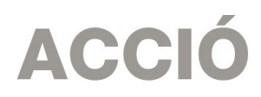

En el cas en que el codi web no sigui correcte o no correspongui a l'expedient sortirà un missatge d'error i caldrà introduir les dades correctes.

El codi web es podrà trobar a la comunicació d'inici, a la resolució d'atorgament de l'ajut o es podrà recuperar a la web www.accio.gencat.cat/consulta.

- $\rightarrow$  Un cop que s'han introduït els codis, s'obrirà automàticament l'imprès per justificar el seu projecte, on apareixeran dins de la pestanya de detalls, només els conceptes de les despeses que han estat aprovades juntament amb l'import de la despesa aprovada.
- → Un cop creada, es pot guardar i sortir. Per tornar-la a obrir només caldrà obrir l'aplicació, seleccionar la sol·licitud a obrir i prémer el botó "Obrir" o fer doble-clic sobre la icona.

En qualsevol moment es pot generar un esborrany del document prement el botó "Esborrany" per tal de poder comprovar les dades que manquen, o bé, revisar les prèviament introduïdes abans de fer la impressió final. ("Menú/Sol·licitud/Generar Esborrany").

 $\rightarrow$  Es recomana no omplir l'imprès de justificació en el cas que s'hagin fet sol·licituds de modificació o d'ampliació i aquestes estiguin pendents de resposta per part d'ACCIÓ, atès que l'aplicació informàtica no carregaria les dades actualitzades.

## 2.3.INSTRUCCIONS PER OMPLIR L'IMPRÈS DE JUSTIFICACIÓ

### Apartat 1. Dades:

 $\rightarrow$  Aquest apartat és la carta que servirà per presentar la justificació davant d'ACCIÓ.

Les principals dades, com són el nom de l'empresa, representant...vindran emplenades per defecte amb la informació que disposa ACCIÓ per aquest expedient i que es va fer constar en el moment de la sol·licitud d'ajut o en sol·licituds de modificacions posteriors.

Una vegada emplenat, aquest document l'haurà de signar el representant legal de l'empresa beneficiària i s'haurà de presentar a ACCIÓ juntament amb la resta de documentació.

→ Dins del "manifesta" cal declarar si hi ha hagut variacions o no en la informació aportada en el moment de la sol·licitud en el referent a les ajudes i/o préstecs rebudes o sol·licitades per a les mateixes despeses que es presenten dins d'aquesta justificació (mateixes factures o documents justificatius de la despesa de personal).

Si no s'han sol·licitat noves subvencions o préstecs des del moment de la sol·licitud cal declarar que no hi ha hagut variacions.

En el cas en que s'hagin sol·licitat noves ajudes, o les presentades hagin estat atorgades, caldrà declarar que si que hi ha variacions i l'aplicació generarà automàticament un full on caldrà detallar-les.

- En els projectes de creació d'ocupació es permet una justificació parcial. Per aquest motiu, dins del "Manifesta" cal indicar si es tracta de la primera justificació parcial (cal marcar "parcial") o be d'una segona justificació parcial i final o una justificació única i total (cal marcar "Total/Parcial final).
- $\rightarrow$  També dins del "manifesta" cal declarar si la justificació es presenta mitjançant informe d'auditoria. En tots els casos cal marcar que "si". Cal tenir en compte el següent:

L'auditor de comptes ha d'estar inscrit com a exercent al Registre oficial d'auditors de comptes (ROAC).

L'informe d'auditoria s'ha d'ajustar al que disposa l'Ordre EHA/1434/2007, de 17 de maig, per la qual s'aprova la norma d'actuació dels auditors de comptes en la realització dels treballs de revisió dels comptes justificatius de subvencions.

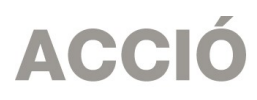

En el cas en que el beneficiari estigui obligat a auditar els seus comptes anuals, l'informe d'auditoria haurà d'estar realitzat pel mateix auditor, mentre que si el beneficiari no està obligat a auditar els seus comptes anuals, la designació de l'auditor la realitzarà el beneficiari. En el primer cas, però, ACCIÓ podrà designar un altre auditor a petició del beneficiari.

Les despeses de realització d'aquest informe es podran considerar objecte de subvenció, i la data de la seva factura justificativa podrà ser posterior al termini que s'ha establert per a la resta de factures en aquestes Instruccions, sempre que aquestes despeses s'hagin inclòs al pressupost del projecte.

L'auditor haurà de tenir en compte aquestes instruccions i, a més, el document "Abast de l'informe d'auditoria per justificar els ajuts a inversions empresarials d'alt impacte de l'any 2018"

## Apartat 2. Participants:

→ El Programa d'ajuts a Inversions Empresarials d'Alt Impacte no preveu la possibilitat de participants en el projecte; per tant, no cal omplir aquest apartat.

## Apartat 3. Detall despeses

- $\rightarrow$  Apareixeran tantes subpestanyes com conceptes subvencionables s'hagin aprovat a la Resolució d'atorgament de l'ajut, en funció de la tipologia del projecte aprovat.
- $\rightarrow$  Per a cadascun dels conceptes, es carregarà automàticament una taula amb els costos aprovats en la Resolució, i si s'escau les seves modificacions, així com les dates d'inici i fi de projecte.

Projectes en els que se subvencionen actius (projectes d'inversió en actius fixes, projectes de creació de centres de R+D i projectes estratègics).

- → Es justifiquen mitjançant factures. Dins del "detall de factures" cal introduir les dades de cadascuna de les factures que es presenten per justificar el projecte.
- $\rightarrow$  Per introduir aquest detall, primer s'ha de seleccionar la icona "Afegir" i consignar les dades; es recomana disposar de totes les dades necessàries abans de procedir a omplir el detall, doncs és necessari emplenar tots els camps per poder validar la factura.

En el cas de voler modificar alguna dada només cal seleccionar el nom i prémer "Editar"

 $\rightarrow$  A continuació s'exposen els aspectes a tenir en compte en relació amb els diversos camps a omplir:

Núm factura: Cal introduir el número de la factura que es presenta com a justificant de l'actuació subvencionada. Per considerar-se vàlides, les factures han de reunir les condicions establertes per a la pràctica mercantil, expressada en el Reial Decret 1619/2012, de 30 de novembre. Contingut general de les factures:

- Número factura.
- Data d'expedició.
- Nom i cognoms, raó o denominació social, tant del emissor com destinatari de la factura.
- NIF.

# **ACCIÓ**

- Domicili del emissor i destinatari. Quan el destinatari sigui una persona física que no actuï com a empresari o professional, no serà obligatòria la consignació del domicili.
- Descripció de les operacions de manera que permeti constatar la seva vinculació amb el projecte subvencionat.
- Tipus impositiu a aplicar i si s'escau retencions a compte.
- Lloc i data de l'operació.

La descripció de l'operació ha d'aportar informació suficient sobre el concepte i el període objecte de facturació per tal que es pugui verificar la relació de la despesa amb l'actuació objecte de l'ajut. Si el concepte de la factura no és prou explicatiu, cal adjuntar els albarans de lliurament corresponents o altra documentació justificativa. En tot cas s'ha de poder verificar el preu unitari de l'operació.

En el cas que en algunes de les factures sol·licitades no hi consti l'IVA, és obligatori fer referència a la disposició normativa en virtut de la qual és d'aplicació l'exempció, d'acord amb l'article 6.1.j del Reglament pel qual es regulen les obligacions de facturació.

Data factura: Les dates de les factures han d'estar compreses dins del període de realització del projecte marcat en la Resolució d'atorgament de l'ajut, tret de la factura per a la realització per part d'un auditor de l'informe de justificació de l'actuació subvencionada, que pot tenir una data posterior.

Detall factura: El detall de la factura ha de permetre relacionar-la amb l'actuació subvencionada.

Import base: Cal introduir en aquest camp l'import de la base imposable de la factura que es presenta dins de la justificació. En funció d'aquest import, és molt important tenir en compte la normativa de la Llei de Subvencions sobre l'obligació d'aportar ofertes de 3 proveïdors, que s'ha explicat en l'apartat de "Aspectes generals previs"

Import imputat: Cal introduir en aquest camp la part de l'import base de la factura que s'imputa a la justificació, tenint en compte la despesa subvencionable acceptada segons la Resolució d'atorgament.

Import IVA: Cal introduir en aquest camp l'import corresponent a l'IVA de la factura

Import imputat IVA: Per la tipologia dels beneficiaris aquest camp ha de tenir sempre un "0".

Import presentat: S'omple automàticament i correspon a l'import de la factura que es presenta com a despesa subvencionable.

Pagat: En aquest camp cal informar sobre si la factura es troba o no pagada, o bé, si és el cas, si s'ha finançat mitjançant un leasing. Els documents acreditatius del pagament han d'indicar, a més de tot allò que s'estableix en el Reglament pel qual es regulen, les obligacions de facturació:

a) La identificació del beneficiari i l'ordenant del pagament. L'ordenant ha de ser el beneficiari de l'ajut i ha de fer-hi constar el seu NIF i denominació social.

b) El concepte en què s'ordena el pagament i remissió al número o números de factura a què correspon. Si el document de pagament no fa referència a les factures, ha d'anar acompanyat de la documentació complementària que permeti verificar la correspondència entre despesa i pagament.

En el cas de pagament mitjançant xec nominatiu, pagaré, lletres de canvi o similars, la persona beneficiària ha d'aportar còpia del document i còpia de l'extracte bancari que acredita el càrrec.

No s'admeten els comprovants de pagament en efectiu d'un import superior a 100 euros i s'han de justificar mitjançant rebuts signats i segellats pel proveïdor amb indicació de la factura a què correspon el pagament i la seva data. El segell del proveïdor ha de contenir com a mínim el nom i el NIF.

En el cas que el comprovant de pagament englobi diverses factures serà necessari adjuntar una relació d'aquestes factures amb els seus imports.

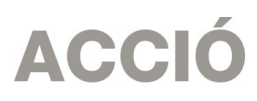

En el cas d'adquisicions mitjançant lísing s'haurà de presentar còpia del contracte, en el que hi haurà de constar l'opció de compra, així com còpia de les factures o factures proforma que acreditin el contracte de lísing. A més, el beneficiari haurà de constituir una finança per l'import de la subvenció proporcional a la despesa finançada amb lísing, i mantenir-la vigent fins que es provi el pagament de les quotes i l'exercici del dret d'opció, així com la corresponent transferència al beneficiari del domini sobre l'objecte del lísing.

En el cas que el pagament s'hagi efectuat amb una moneda diferent a l'euro caldrà presentar el document bancari en el que consti el tipus de canvi aplicat.

% d'altres ajuts: En el cas que la factura hagi estat subvencionada a través d'altres línies d'ajut, cal indicar en aquest camp el percentatge que signifiquen aquests altres ajuts sobre l'import imputat de la factura.

Projectes en els que se subvenciona la creació d'ocupació (projectes de creació d'ocupació, projectes de creació de centres d'R+D+i i projectes estratègics).

- → Dins del camp "Increment ocupació presentat" cal indicar el número de llocs de treball nets creats, que s'hauran de justificar amb la presentació de la documentació que s'indica en l'apartat de "Presentació de la Justificació".
- → Existeix una única tipologia de cost subvencionable, que és la "despesa de personal". Cal introduir en el camp de "Detall nòmines" el detall del cost que es presenta per justificar l'actuació, seguint les següents indicacions:

Nom persona: Identificació de la persona contractada.

Any: Identificació de l'any o anys en els que s'ha desenvolupat el projecte. Les dates dels documents justificatius de les despeses de personal (nòmines) han d'estar compreses dins del període de realització del projecte marcat en la Resolució d'atorgament de l'ajut.

Salari brut anual: Cal imputar en aquest camp "l'import íntegre satisfet" de la persona contractada, segons l'import que apareix a la casella "Total meritat" en les corresponents nòmines, tenint en compte, però, que no es consideren subvencionables:

- o Despeses salarials i de seguretat social de la persona treballadora durant els períodes de baixa laboral, tant si és per malaltia o accident comú, com per malaltia o accident professional o per maternitat o paternitat. En qualsevol cas, seran subvencionables les despeses de la persona que el substitueixi, però no els de la persona treballadora de baixa.
- o Les hores extraordinàries, els pagaments per beneficis, els pagaments en espècies; les vacances no efectuades; les dietes, els plus de transport, les despeses de locomoció; les indemnitzacions per mort i els trasllats corresponents; les indemnitzacions per suspensions, acomiadaments, cessaments o acabaments de contracte; les percepcions per matrimoni.
- o Els complements o plusos salarials (antiguitat, coneixements especials, complements de lloc, complements en funció del resultat de l'empresa, complements quantitat i qualitat) no seran subvencionables, excepte que es trobin fixats en el conveni col·lectiu o en el contracte de la persona treballadora.
- Contingències comuns: Cal imputar en aquest camp, per cada mes, l'import que apareix al model TC2 de la persona contractada.
- Bonificacions: Cal imputar en aquest camp, per cada mes, l'import que apareix al model TC2 de la persona contractada.

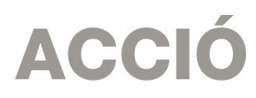

% Quota patronal: Cal omplir aquest camp amb el percentatge de cotització de l'empresa.

- Hores treballades: Cal imputar en aquest camp el número d'hores anuals treballades per la persona contractada.
- Hores imputades: Per aquesta línia d'ajuts el nombre d'hores imputades ha de coincidir amb el nombre d'hores treballades.

Cost hora i cost total presentat: Aquests camps s'omplen automàticament.

Data inici contractació: Cal imputar en aquest camp la data d'inici del contracte.

Data fi contractació: Cal imputar en aquest camp de la data de finalització del contracte.

% Altres ajuts: En el cas que s'hagin rebut d'altres ajudes per a les mateixes despeses de personal, cal consignar en aquest quadre la intensitat d'aquestes ajudes.

## Aparat 4. Memòria tècnica

- $\rightarrow$  Cal annexar en aquest apartat la memòria, seguint el guió que es pot trobar a la pàgina web d'ACCIÓ.
- $\rightarrow$  Es recomana que el nom d'aquest arxiu no porti ni símbols ni comes ni punts i que l'arxiu estigui tancat en el moment d'adjuntar-lo. Només es pot adjuntar 1 document, en format pdf i amb un màxim de 15 MB. En el cas que sigui necessari adjuntar documentació complementària a la memòria, indispensable per poder valorar el projecte, caldrà adjuntar-la en aquest únic arxiu de format pdf de capacitat màxima 15MB. Cal remarcar que aquesta opció pot fer que l'obtenció del Codi ACCIÓ (enviament de dades) s'endarrereixi i el procés es realitzi de forma més lenta.
- $\rightarrow$  La memòria introduïda en aquest apartat s'enviarà a ACCIÓ automàticament en el moment de l'obtenció del codi ACCIÓ. Cal tenir present que quan es faci la impressió no apareixerà la memòria.

## 2.4 PRESENTACIÓ DE LA JUSTIFICACIÓ

- → Validar sol·licitud: Una vegada omplerts tots els camps de l'imprès cal prémer el botó "Validar" per tal de comprovar que tots els camps que són obligatoris estan introduïts correctament. En cas que hi hagi algun error, apareixerà una pantalla que ho indicarà. Fent doble click sobre el missatge d'error, anirà al camp on hi ha el problema.
- $\rightarrow$  Obtenir codi: Tot seguit, cal prémer el botó "Obtenir Codi ACCIÓ" de manera que el seu ordinador mitjançant Internet (cal tenir connexió a Internet \* i estar connectats) pugui enviar les dades al servidor d'ACCIÓ per assignar un codi a l'imprès i a l'arxiu per tal de poder-lo identificar posteriorment.

Un cop obtingut el codi ACCIÓ, el formulari quedarà bloquejat. En el cas de voler fer modificacions posteriors, caldrà prémer el botó "Editar" i es desbloquejarà i s'esborraran els codis assignats anteriorment. Un cop s'hagin fet els canvis oportuns, caldrà obtenir un altre cop el codi ACCIÓ. Si per qualsevol motiu no s'ha pogut obtenir el codi ACCIÓ, es podrà imprimir la sol·licitud sense codi identificatiu, però cal recordar que és recomanable tornar a intentar-ho més tard ja que un cop obtingui aquest codi la seva sol·licitud serà tramitada de forma més ràpida.

<sup>\*</sup> Si vostè surt a Internet mitjançant un servidor Proxy marqui la casella de "configuració-conf.Internet"i indiqui els valors de connexió. Si no sap la configuració que té, consulti al seu proveïdor d'Internet. Per tal de poder configurar el servidor Proxy caldrà que indiqui el nom del servidor (exemple: el seu IP o el seu nom: nom.domini) i el port pel qual accedeix al servidor Proxy. Si vostè necessita d'autentificació per sortir a internet, cal que marqui la casella d'autentificació i se li demanaran l'usuari i el password abans d'enviar les dades.

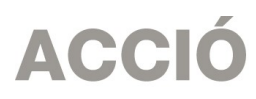

Per tal de comprovar si disposa del programari necessari per executar l'aplicatiu informàtic, pot fer-ho mitjançant el botó "Configuració/comprovar configuració" que trobarà a la barra d'eines.

→ Imprimir i registrar: Un cop obtingut el codi, cal prémer el botó "Imprimir" i l'aplicació generarà un pdf que és el document que s'haurà d'imprimir, signar per part del representant legal de l'empresa i presentar per registre a les oficines d'ACCIÓ (Passeig de Gràcia 129), a qualsevol de les seves delegacions. L'obtenció del codi no implica la seva presentació.

En el cas que s'opti per presentar la justificació en una Oficina de Correus s'haurà de fer en sobre obert per tal que sigui datada i segellada.

La memòria introduïda s'enviarà a ACCIÓ automàticament en el moment de l'obtenció del codi ACCIÓ i es recuperarà amb la lectura del codi enviat, per la qual cosa la memòria no es visualitzarà al PDF de la impressió i no s'imprimirà al generar el document que s'ha de presentar per registre.

La generació de la sol·licitud/esborrany en versió PDF i l'aparició en pantalla pot trigar uns instants. En el cas en que es generi la sol·licitud però desprès d'uns minuts no es mostri en la pantalla es pot buscar l'aplicació en: Mi PC/C:/Archivos de programa/ACC1O/JUS2012/PDF) i buscar l'arxiu de la sol·licitud que s'ha guardat en aquesta carpeta.

L'imprès de justificació s'ha de registrar a ACCIÓ, juntament amb la **DOCUMENTACIÓ ADDICIONAL** següent:

#### Per a tots els projectes:

- $\rightarrow$  L'informe d'auditoria, amb el corresponent check-list, que justifiqui la realització de l'actuació subvencionada, seguint aquestes instruccions i les del document "Abast de l'informe d'auditoria per justificar els ajuts a inversions empresarials d'alt impacte de l'any 2018".
- $\rightarrow$  L'informe d'auditoria ha d'anar acompanyat dels quadres amb el Detall de despeses que es troben dins de l'imprès de justificació. Aquests quadres han d'estar signats i segellats per l'auditor.
- $\rightarrow$  Memòria tècnica, segons el quió que es pot trobar a la pàgina web d'ACCIÓ.
- $\rightarrow$  Si s'escau, cal presentar la documentació demostrativa de les accions realitzades en relació amb les obligacions de publicitat que s'esmenten en la Resolució d'ajuts: Es farà constar en qualsevol comunicació i difusió externa que l'actuació subvencionada s'ha realitzat "Amb el suport d'ACCIÓ", i es farà constar el logotip d'ACCIÓ en totes els elements informatius i publicitaris relacionats amb l'activitat subvencionada.
- $\rightarrow$  Si s'escau, el document "Memòria justificativa de les desviacions entre l'actuació justificada i la inicialment subvencionada".
- $\rightarrow$  Una declaració jurada del representant legal del beneficiari conforme, per a les diverses despeses subvencionades mitjançant aquest ajut, no s'incompleixen o superen les incompatibilitats o límits per concurrència d'ajuts, segons es descriu a la base 20 de les bases reguladores.

#### Pels projectes amb despeses que es justifiquen mitjançant factures:

 $\rightarrow$  Declaració del responsable legal de l'empresa conforme per a les diverses despeses que formen part de la justificació, no existeix vinculació entre proveïdor i beneficiari segons la definició del reglament de la llei de subvencions (apartat 2 de l'article 68 del Reglament de la Llei 38/2003, de 17 de novembre, general de subvencions), o bé, en els casos d'existència de vinculació, informe signat pel responsable legal de l'empresa que justifiqui l'elecció d'un proveïdor vinculat així com que la contractació s'ha realitzat en condicions normals de mercat.

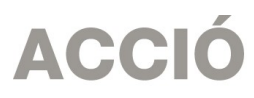

- $\rightarrow$  En el cas de factures emeses per empresaris o professionals, documentació demostrativa de la seva idoneïtat per a la realització del projecte (currículum o similar).
- $\rightarrow$  Còpia del contracte de lísing en el cas que algun actiu subvencionat s'hagi financat mitiancant aquest instrument.
- En el cas d'existència de subcontractació, documentació que s'estableix a l'article 29 de la Llei 38/2003, de 17 de novembre, General de Subvencions.
- $\rightarrow$  Si correspon, segons la instrucció sobre l'existència de 3 ofertes que s'ha donat a l'apartat 1 de "Aspectes generals previs....":

3 ofertes

Informe signat pel representant legal de l'empresa que justifiqui l'elecció quan aquesta no recaigui en la proposta econòmica més avantatjosa.

Certificat d'una entitat externa especialista en la matèria que motivi les especials característiques que comporten que no existeixi al mercat suficient número d'entitats que realitzin, prestin o subministrin el bé o servei i, si és el cas, certificat d'una entitat externa especialitzada que corrobori aquest aspecte.

Documentació demostrativa de que la despesa objecte de la subvenció s'ha realitzat amb anterioritat a la sol·licitud de la subvenció.